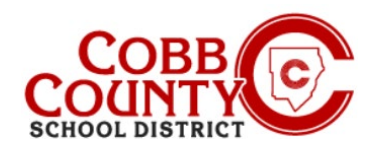

Eleyo is the Cobb County School District's After School Program (ASP) and offers a convenient mobile-friendly online program platform for registration, payments, and account management. Please take a few minutes to set up your profile to register your child for ASP, select/change schedules and manage your payment methods.

## **Setting up your User Profile**

- 1. The **Enrolling Adult** can access the Cobb Schools ASP Eleyo website through ParentVue
	- A. Login to ParentVue
	- B. Click "Change My Information"
	- C. Click the "Student Information" Link
	- D. Click on the "Enroll in ASP" icon
- 2. At the Cobb Schools Eleyo website, select *Sign In* at the top of the screen to begin creating your profile.
- 3. To create a new profile, log in with Facebook or Google -orselect *Create One Now*.
- 4. When creating a Profile within the system, you will be required to enter your basic contact information including an email address (used for logging in) and a password. If your email address is recognized, use the *Send Forgot Password Email* to receive a password set email.
- 5. In order to register your child for ASP, select the *Explore all Programs* link and select Cobb Schools ASP
- 6. Now you will be prompted to add relationships/children to your account, if applicable.

*If you have any questions, please contact your school's ASP Director*

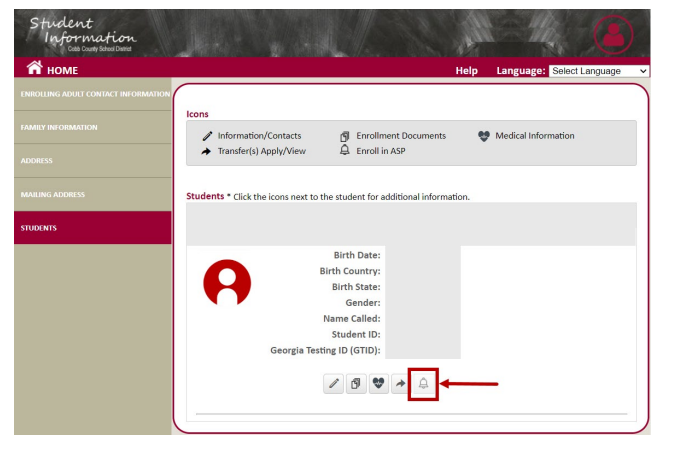

Sign In

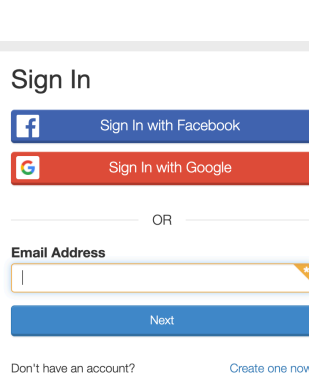

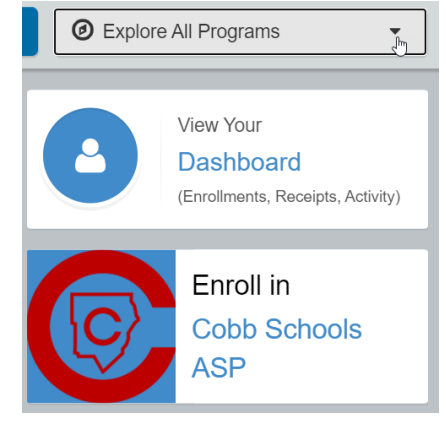

*Powered by*

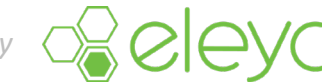

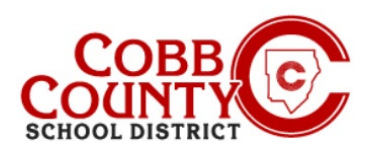

## **Creating a Contract**

Once registered for an account, you can create a contract for each child. The contract determines the ASP location and allows you to select the days your child will attend the ASP program. The system will walk you through all the steps to create a contract.

 $\overline{\phantom{a}}$   $\overline{\phantom{a}}$   $\overline{\$ 

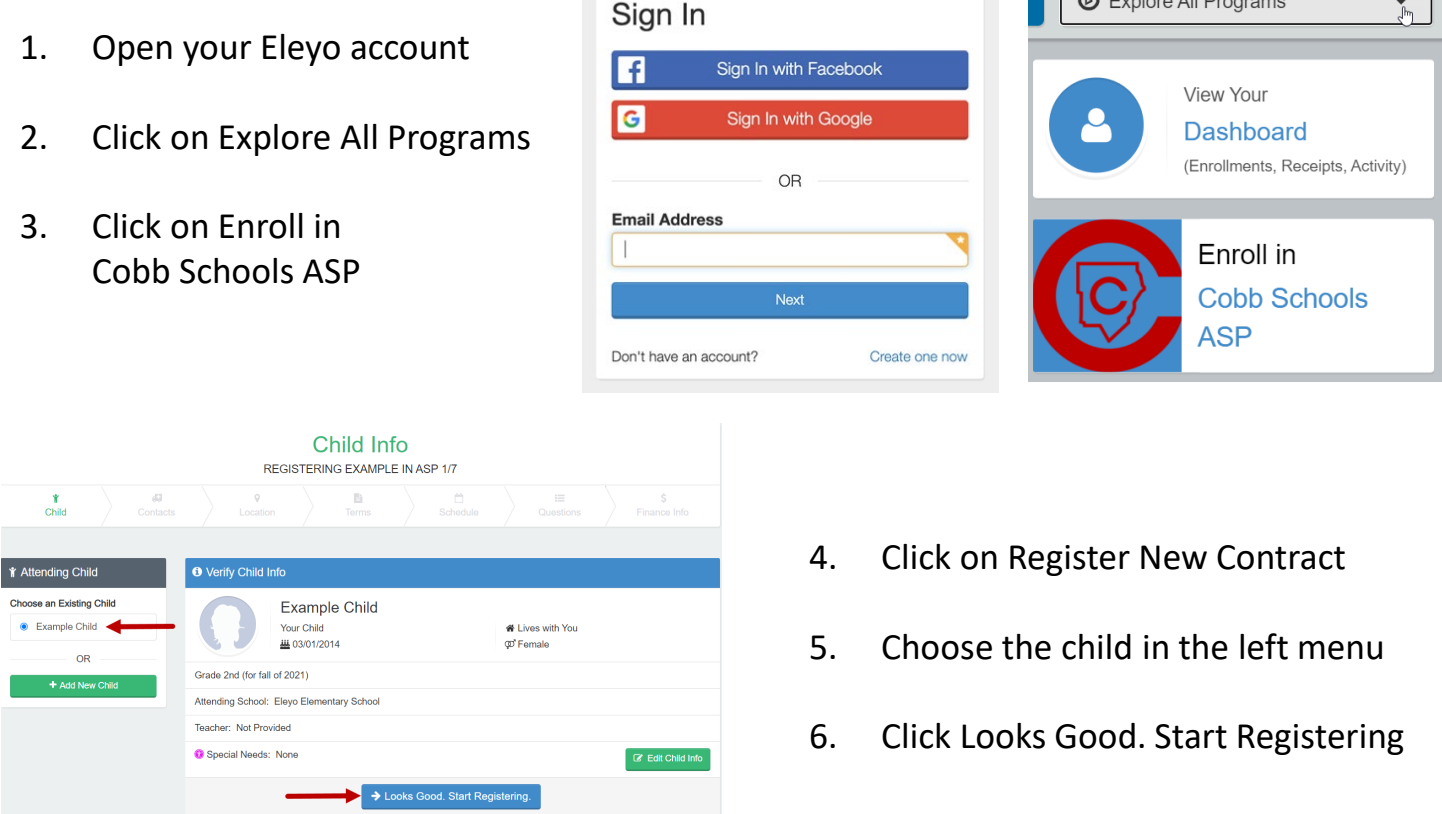

- 7. Make any updates needed at each step:
	- Verify Contacts/Pickups
	- Choose the ASP Location
	- Read and Accept the Terms and Conditions
	- Choose Your Child's ASP Schedule/Estimated Days of Attendance
	- Answer Contract Questions
	- Add Auto Pay information, if desired
	- Click Complete Registration or Click Continue without saving a Payment Method
- 8. You have completed your contract and it is awaiting approval by the ASP staff. You will receive an email notification once the ASP staff at your child's school has approved the contract.

*If you have any questions, please contact your school's ASP Director*

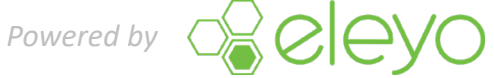